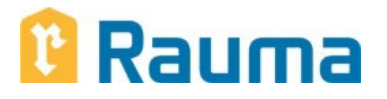

## **OHJE UUDEN WILMA-TUNNUKSEN TEKEMISEEN JA ILMOITTAUTUMISEEN ESIOPETUKSEEN WILMASSA**

Rauman kaupungin esi-/perusopetuksessa on käytössä WILMA- liittymä sähköiseen oppilashallintojärjestelmään. Wilmassa huoltajat voivat mm. ilmoittaa lapsensa esiopetukseen, hakea mahdollista esiopetuskuljetusta sekä ilmoittaa lapsen perusopetuksen 1. luokalle sekä hakea koululaisten iltapäivätoimintaan.

Esiopetusvuoden aikana huoltajat saavat Wilmaan viestejä ja tiedotteita sekä voivat itse viestiä esiopettajan kanssa. Esiopetuksessa jokaiselle lapselle tehdään henkilökohtainen oppimissuunnitelma, joka on huoltajien nähtävänä Wilmassa.

Perusopetuksessa huoltaja voi lisäksi seurata oppilaan opintomenestystä, tuntimerkintöjä ja poissaoloja sekä koulun erilaisia tiedotteita ja hakea koulukuljetusta.

Wilman käyttö vaatii henkilökohtaisen tunnuksen (sisältäen käyttäjätunnuksen ja salasanan). Mikäli huoltajalla ei ennestään ole tunnusta (esim. vanhempien lasten osalta), pyydetään tunnus luomaan esiopetukseen ilmoittautumisen yhteydessä alla olevan ohjeen mukaan.

Tunnuksen luominen (= huoltajaroolin lisääminen Wilmaan) perustuu toimivaan **sähköpostiosoitteeseen** sekä kertakäyttöiseen **avainkoodiin,** joka löytyy oheisesta esiopetukseen ilmoittautumistiedotteesta**.**

**Sama huoltajan Wilma- tunnus on kaupungin kouluissa käytössä peruskoulun 9. luokalle asti** (Rauman Freinetkouluun ilmoittautuvien kohdalla kuitenkin vain esiopetukseen ilmoittautumisen yhteydessä). Wilma-tunnus on henkilökohtainen ja **tällä avainkoodilla tunnus on mahdollista luoda vain yhdelle huoltajalle. Esiopetuspäätöksessä saatte toiselle huoltajalle avainkoodin oman huoltajatunnuk**sen luomista varten. Kysymykset liittyen Wilma-huoltajatunnuksiin sähköpostilla [varhaiskasvatus@rauma.fi.](mailto:varhaiskasvatus@rauma.fi)

Wilman käyttöön liittyvissä ongelmatilanteissa voi ottaa yhteyttä (virka-aikana) varhaiskasvatuksen palveluohjaaja Merja Goossen p. 0447934578 [merja.goossen@rauma.fi](mailto:merja.goossen@rauma.fi) tai sivistystoimialan suunnittelusihteeri Arto Kiili, p. 044 793 3228 [arto.kiili@rauma.fi.](mailto:arto.kiili@rauma.fi)

## **TOIMINTAOHJEET**

**vaihe 1** = Wilma-tunnuksen luominen  **vaihe 2** = Lapsen ilmoittaminen esiopetukseen

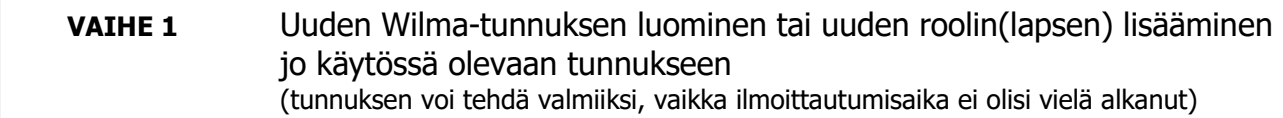

- 1. Kirjaudu internet-osoitteeseen **https://rauma.inschool.fi/connect**
- 2. Kirjoita sähköpostiosoitteesi (joka jatkossa on myös käyttäjätunnuksesi) ja klikkaa "Lähetä varmistusviesti" – painiketta.
- 3. Wilma lähettää sähköpostiisi varmistusviestin. Sulje Wilma ja avaa sähköpostisi.
- 4. Sähköpostiisi saapuneessa viestissä on Wilman lähettämä linkki, jota klikkaamalla pääset takaisin Wilmaan jatkamaan tunnuksen tekoa.
- 5. Olet saanut tunnuksen tekoa varten **avainkoodin**, joten valitse Minulla on "avainkoodi" ja syötä avainkoodi esiin tulevaan nelilokerikkoon-kenttään. Klikkaa "Lisää" -painiketta. Esiopetukseen ilmoitettavan lapsen nimi tulee näkyviin "Roolina" Minulla on… -kohdan yläpuolelle (lapsen nimen perässä oleva teksti "huoltaja" kertoo sinun roolisi). Klikkaa "Seuraava".
- 6. Anna **lapsen** syntymäaika/henkilötunnus ja klikkaa "Seuraava".
- 7. a) **Mikäli olet luomassa uutta Wilma-tunnusta**, täytä **omat tietosi** (EI lapsen tietoja) ao. kenttiin ja klikkaa "Seuraava". b) **Mikäli olet lisäämässä uutta roolia (lasta) olemassa olevaan Wilma-tunnukseen**, näkyvissä ovat nyt omat tietosi ja rooliesi eli lasten tiedot tarkistusta varten. Jos tiedot ovat kunnossa, klikkaa "Yhdistä" ja uusi rooli (lapsi) on lisätty Wilmaan. Voit siirtyä lapsen ilmoittamiseen esiopetukseen.
- 8. Keksi itsellesi ehdot täyttävä **salasana**, kirjoita se salasanakenttiin ja klikkaa "Seuraava".
- 9. Tarkista näkyvät tiedot (oma nimesi, käyttäjätunnuksesi, roolisi eli lapsen nimi, jonka perässä teksti "huoltaja"). Klikkaa "Luo tunnus".

Nyt sinulla on Wilma-tunnus, joka muodostuu käyttäjätunnuksesta (sähköpostiosoitteesi) ja salasanasta.

Pääset Wilman kirjautumissivulle "Takaisin etusivulle" -linkistä aloittaaksesi uuden oppilaan ilmoittamisen esiopetukseen.

HUOMAA, että jatkossa Wilman kirjautumissivun osoite on **rauma.inschool.fi** (aiempaa connectpäätteistä osoitetta käytetään vain lisättäessä uusia rooleja Wilmaan).

## **VAIHE 2** Lapsen ilmoittaminen esiopetukseen (lomake näkyy Wilmassa ilmoittautumisajan)

- 1. Mene Wilman kirjautumissivulle **rauma.inschool.fi** Kirjoita käyttäjätunnuksesi (sähköpostiosoitteesi) ja salasanasi ja klikkaa "Kirjaudu sisään".
- 2. Aukeavan näkymän yläreunassa olevan sinisen palkin oikeassa reunassa näet sen lapsen nimen ja tiedon xEskaritulokkaat-koulu, jonka tietoja olet tarkastelemassa. Jos olet luonut juuri uuden tunnuksen, sinulla on toistaiseksi vain yksi lapsi Wilmassa.
- 3. Valitse siniseltä yläpalkilta "**Lomakkeet**" -välilehti.
- 4. Avaa ilmoittautumislomake klikkaamalla linkkiä "**Esiopetukseen ilmoittautuminen**". Jos linkki ei ole näkyvissä, ilmoittautuminen ei todennäköisesti ole vielä alkanut.
- 5. Tarkista (digi-ja väestötietoviraston tietojen perusteella) esitäytetyt tiedot ja täytä muut kohdat huolellisesti joko valitsemalla vaihtoehto tarjotusta valikosta tai kirjoittamalla. **Täytä/korjaa /lisää myös mahdollisesti puuttuvat/virheelliset huoltajatiedot. Esiopetusvaihtoehdot** (ensisijainen ja toissijainen) on määritelty siten, että **molempiin** on valittava jokin vaihtoehto (ei voi jättää tyhjäksi eikä samaa voi valita molempiin).
- 6. Lähetä ilmoittautuminen klikkaamalla painiketta "**Tallenna tiedot**". Wilma näyttää ilmoituksen tietojen tallentumisesta. Ilmoitus sulkeutuu klikkaamalla "**OK**".
- 7. Poistu Wilmasta sinisen yläpalkin oikeasta reunasta "virtapainiketta" klikkaamalla (kirjaa sinut ulos järjestelmästä).

HUOM! Ilmoitetut **tiedot ovat muokattavissa koko ilmoittautumisajan** Ilmoittautumisajan päätyttyä huoltajan Wilma-tunnus poistuu väliaikaisesti käytöstä (esiopetukseen ilmoitetun lapsen osalta) ja palautuu taas käyttöön, kun päätökset esiopetuspaikoista on tehty. Tietojen muutta-minen onnistuu suorittamalla Vaihe 2 (lapsen ilmoittaminen esiopetukseen) uudelleen. Lomakkeen avautuessa aiemmin tallentamasi tiedot tulevat näkyviin ja ovat muokattavissa. **Muista tallennus mahdollisten muutosten jälkeen!**